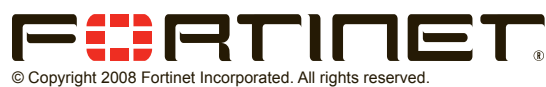

Products mentioned in this document are trademarks or registered trademarks of their respective holders. Regulatory Compliance FCC Class B Part 15 CSA/CUS

30 September 2008

Visit these links for more information and documentation for your Fortinet product.

- Technical Documentation **http://docs.forticare.com** •
- Fortinet Knowledge Center **http://kc.forticare.com** •
- Fortinet Technical Support **http://support.fortinet.com** •

## **Connecting**

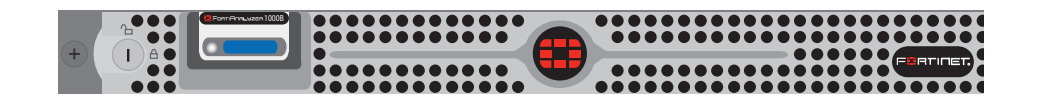

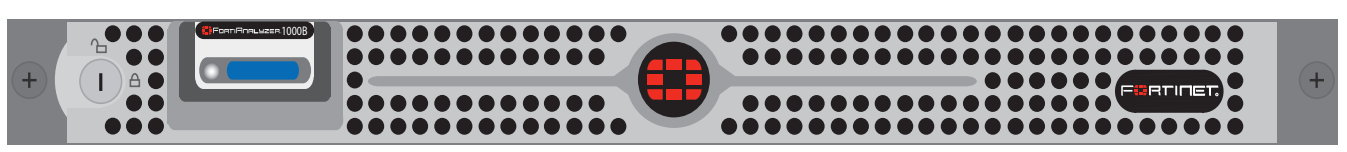

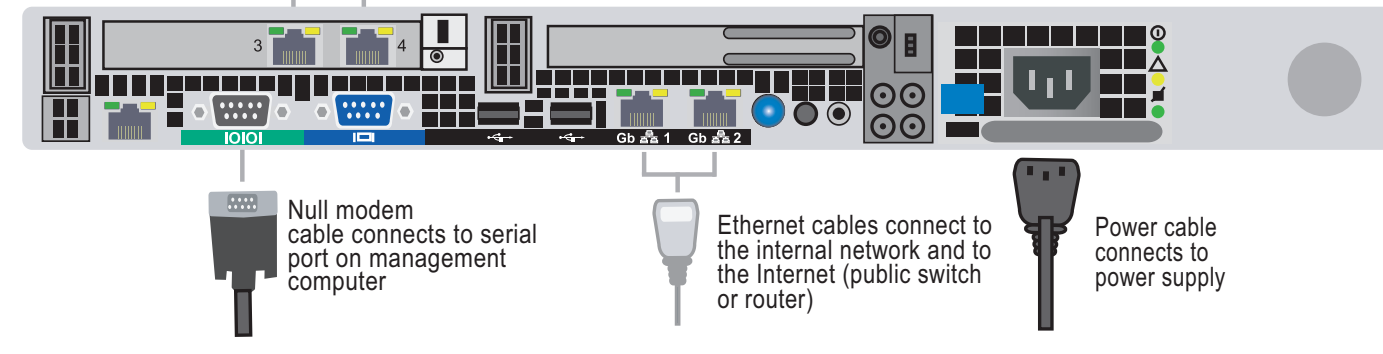

Ethernet cables connect to the internal network and to the Internet (public switch or router)

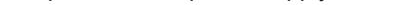

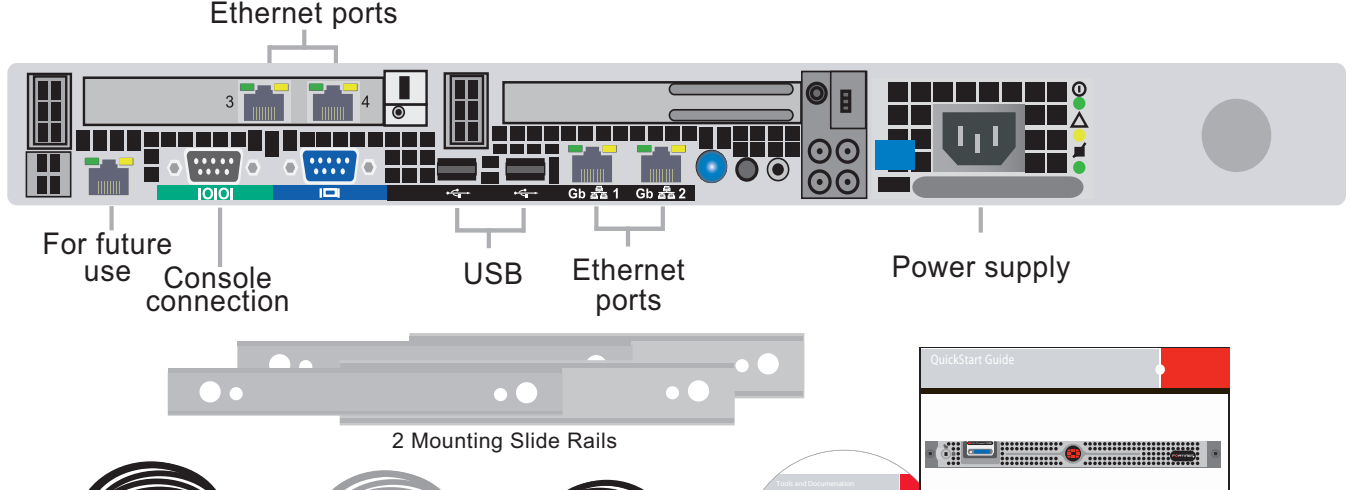

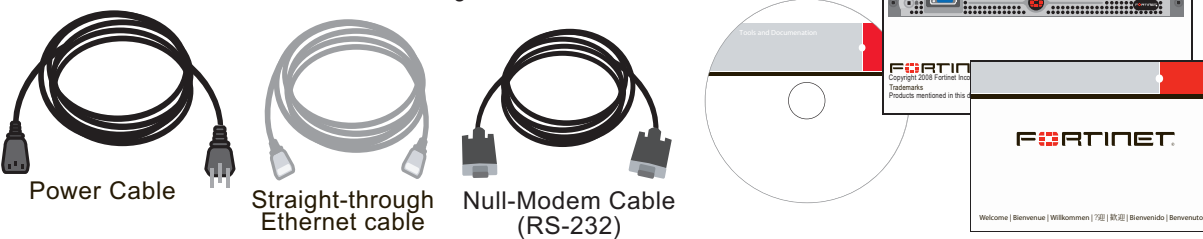

# **Package Contents**

Connect the following to the FortiAnalyzer unit. Ensure the FortiAnalyzer unit is placed on a stable surface or install in a standard 19 inch rack. See the *FortiAnalyzer-1000B Rack Install Guide* for details.

- Insert a network cable to port 1. •
- Connect the other end of network cable to the network hub or switch. •
- Connect the AC Power Cord to the Power Supply. •
- Connect the Power Cord to a surge protected power bar or power supply.

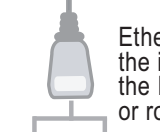

•

**05-30006-0480-20080930**

## **QuickStart Guide**

## **Web-based manager**

The FortiAnalyzer web-based manager is an easy to use management tool. Use it to configure the administrator password, the interface and default gateway addresses, add Fortinet devices and configure reports.

#### **Requirements:**

- An Ethernet connection between the FortiAnalyzer unit and management computer. •
- A web browser such as FireFox or Internet Explorer on the management computer. •

## **Command Line Interface (CLI)**

The CLI is a full-featured management tool. Use it to configure the administrator password, the interface addresses, the default gateway address, and the DNS server addresses. To configure advanced settings, see the Tools and Documentation CD included with the FortiAnalyzer unit.

#### **Requirements:**

- The DB9 serial connection between the FortiAnalyzer unit and management computer. •
- A terminal emulation application (HyperTerminal for Windows) on the management computer. •

# **Configuration Tools**

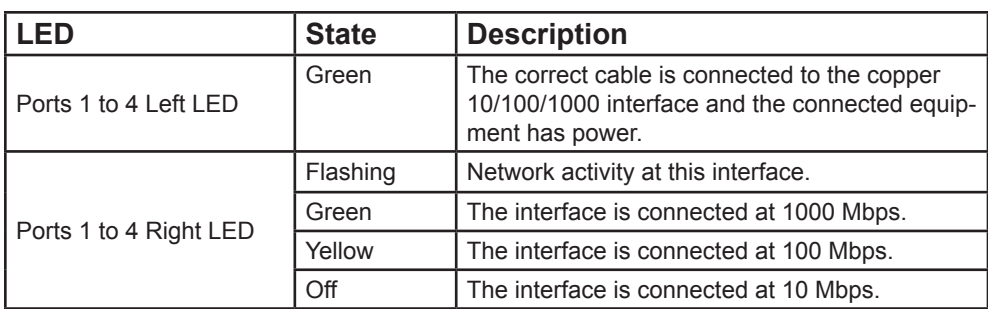

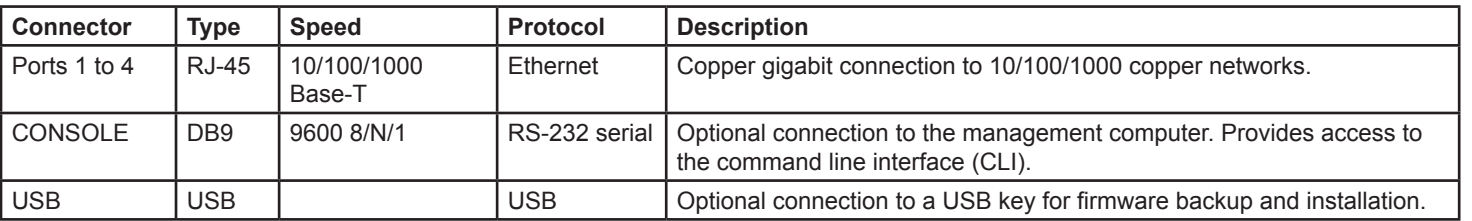

### **Port Information**

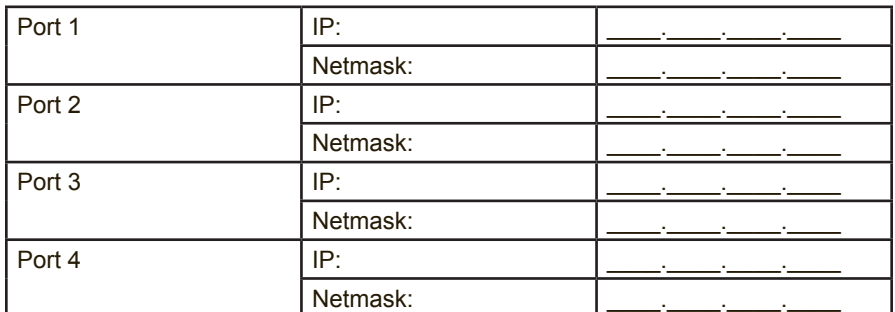

The internal interface IP address and netmask must be valid for the internal network.

### **General settings**

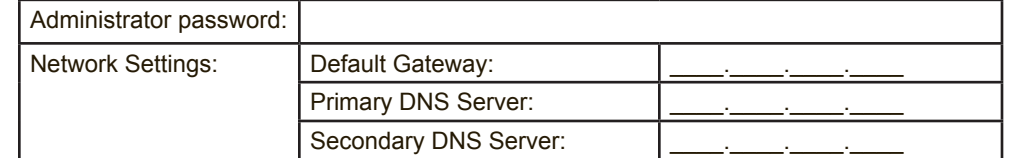

## **Factory default settings**

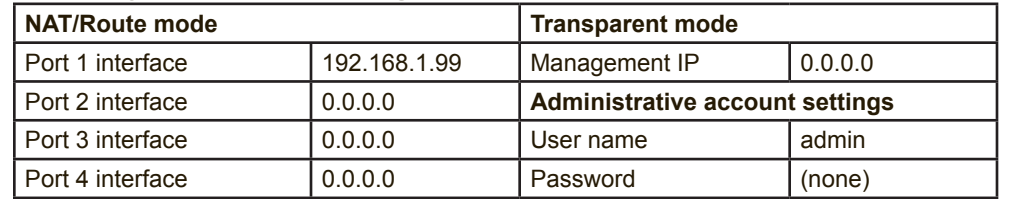

To reset the FortiAnalyzer unit to the factory defaults, in the CLI type the command execute factory reset

# **Collecting Information**

## **Configuring**

## **Web-based Manager**

Use the following procedure to connect to the web-based manager for the first time. Configuration changes made with the web-based manager are effective immediately without resetting the FortiAnalyzer unit or interrupting service.

#### **To connect to the web-based manager**

- Go to **System > Network > Routing** and select Create New. 1.
- 2. Set Gateway to the Default Gateway IP address and select OK.

```
set primary <dns-server ip>
     set secondary <dns-server_ip>
end
```
- Connect the Port 1 interface of the FortiAnalyzer unit to Ethernet port of the manage-1. ment computer.
- Use a cross-over Ethernet cable to connect the devices directly. Use straight-through Ethernet cables to connect the devices through a hub or switch.
- Configure the management computer to be on the same subnet as the FortiAnalyzer 2. Port 1 interface.
- To do this, change the IP address of the management computer to 192.168.1.2 and the netmask to 255.255.255.0.
- To access the FortiAnalyzer web-based manager, in your browser, go to https://192.168.1.99 (remember to include the "s" in https://). 3.
- Type admin in the Name field and select Login. 4.

After connecting to the Web-based manager, you can configure the FortiAnalyzer unit IP address, DNS server IP address, and default gateway to connect the FortiAnalyzer unit to the network.

#### **To configure interfaces**

### **To configure the Primary and Secondary DNS server IP addresses**

- Go to **System > Network > Interface**. 1.
- Select the edit icon for each interface to configure. 2.
- Set the IP address and netmask for the interface. 3.
- Select OK. 4.

Go to **System > Network > DNS**, enter the Primary and Secondary DNS IP addresses 1. select Apply.

### **To configure a Default Gateway**

## **Command Line Interface**

The FortiAnalyzer-1000B has serial port. Use the null modem cable to connect it to your management computer.

#### **To connect to the FortiAnalyzer unit**

- Use a null modem cable to connect the FortiAnalyzer serial port to the management computer serial port. 1.
- Start a terminal emulation program (such as HyperTerminal) on the management computer. Use these settings: Baud Rate 9600, Data bits 8, Parity None, Stop bits 1, Flow Control None. 2.
- 3. At the login: prompt, type admin and press Enter twice. (The login prompt is preceded by the server default host name.)

After connecting to the CLI, you can configure the FortiAnalyzer unit IP address, DNS server IP address, and default gateway to connect the FortiAnalyzer unit to the network.

#### **To configure the FortiAnalyzer unit using the CLI**

1. Set the IP address and netmask of the Port1 interface.

```
config system interface
     edit port1 
         set ip <intf ip>/<netmask ip>
end
```
Configure the primary and secondary DNS server IP addresses. config system dns 3.

#### Configure the default gateway. 4.

```
config system route
    edit 1
         set device <interface>
        set dst <destination ip>
        set gateway <gateway ip>
end
```
## **Adding an administration password**

By default, the admin user does not have a password. To restrict access to the FortiAnalyzer unit management account, add password for the admin user account.

#### **To add the admin user account password**

- Go to **System > Admin**. 1.
- 2. For the admin user, select the Change Password icon.
- Enter a new password in the New Password box. 3.
- Reenter the password to Confirm Password box. 4.
- Select OK. 5.

## **Adding an administration password using the CLI**

To add an administration password in the CLI enter the following commands:

```
config system admin
   edit admin
     set password <password>
end
```
## **Shutting down the FortiAnalyzer unit**

When powering off the FortiAnalyzer unit, always shut down the unit using the following procedures before disconnecting the power supply. Not following this procedure can increase the risk of damaging the FortiAnalyzer hard disk.

#### **To power off the FortiAnalyzer unit**

- Go to **System > Dashboard**. 1.
- In the System Operation list, select Shut Down. 2.
- Select Go. 3.
- Once the indicates the shut down procedure has completed, disconnect the FortiAnalyzer unit from the power source. 4.

## **Shutting down the FortiAnalyzer unit using the CLI**

Enter the following command at the prompt:

execute shutdown

Free Manuals Download Website [http://myh66.com](http://myh66.com/) [http://usermanuals.us](http://usermanuals.us/) [http://www.somanuals.com](http://www.somanuals.com/) [http://www.4manuals.cc](http://www.4manuals.cc/) [http://www.manual-lib.com](http://www.manual-lib.com/) [http://www.404manual.com](http://www.404manual.com/) [http://www.luxmanual.com](http://www.luxmanual.com/) [http://aubethermostatmanual.com](http://aubethermostatmanual.com/) Golf course search by state [http://golfingnear.com](http://www.golfingnear.com/)

Email search by domain

[http://emailbydomain.com](http://emailbydomain.com/) Auto manuals search

[http://auto.somanuals.com](http://auto.somanuals.com/) TV manuals search

[http://tv.somanuals.com](http://tv.somanuals.com/)